# INFORMATION REQUEST MAILINGS 1 099 PRO LLC

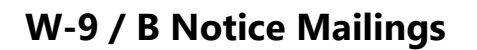

The 1099 Pro Service Bureau offers W-9 and B Notice mailing services. 1099 Pro and Corporate Suite users can quickly generate information request PDFs and upload them to our secure FTP site for print services. Users track/close/escalate requests in 1099 Pro software, thus providing an invaluable tool in Recipient Name/TIN Management. Also see 1099 Pro's online CP2100 972CG Informational Brochure.

## **Service Bureau Rates**

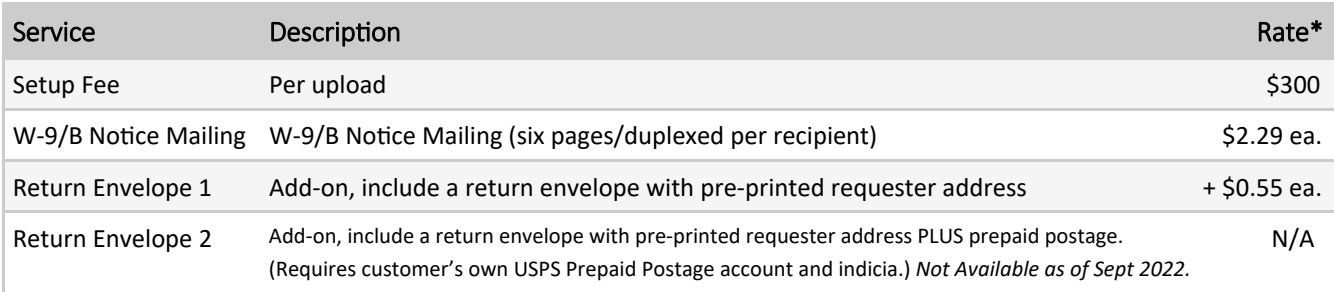

*\* Rates are valid as of September 2022 and subject to change at any Ɵme. The Service Bureau offers Print/Mail/IRS Filing, NEC State ReporƟng, Bulk TIN Match and many other services, inquire at SB@1099pro.com. The 1099 Pro Service Bureau is a SOC I Type II secure facility.* 

## **Create W-9/B Notice PDF for Service Bureau**

Contact the Service Bureau prior to submitting your information request PDF to discuss scheduling, rates, and deposit and contract requirements.

- 1. On the menu bar select Utilities > Issue W-9 and B Notice Forms.
- 2. Select the "Print a New Batch of Information Request Forms" button.
- 3. In the 1099 Pro Information Request Wizard, click "Next" to continue.
- 4. Select FIRST B NOTICE as the Specific Type of Information Request to print, then click "Next" to continue.
	- First B Notice automatically includes Form W-9.
- 5. Specify the Requester Name and Address mailing these information requests.
	- This name and address appears as the return mailing address on your forms.
	- One requester can issue a batch of forms on behalf of multiple filers. For example, an accountant (the requester) may issue information requests on behalf of his or her clients (the filers).
- 6. Confirm the default B Notice specifications. You must select inside each box to confirm settings:
	- B Notice 'Must Respond By' date (allow at least 30 days plus print facility processing time)
	- Backup Withholding Rate (24% rate per IRS)
- 7. Determine how to select Recipients and click "Next".
	- Select MANUAL SELECTION
- 8. Use the Tag buttons to select the recipients to receive forms (Image 1).
- 9. Set Print Options for forms
	- Select whether to preview forms:
		- Yes, preview
	- Select WHEN forms should print:

#### NOW, AS SOON AS I CLICK FINISH

- 10. Select a PDF printer and verify settings including your return mailing address (Image 2).
- 11. Click "Finish" to print. Save the PDF to your desktop.

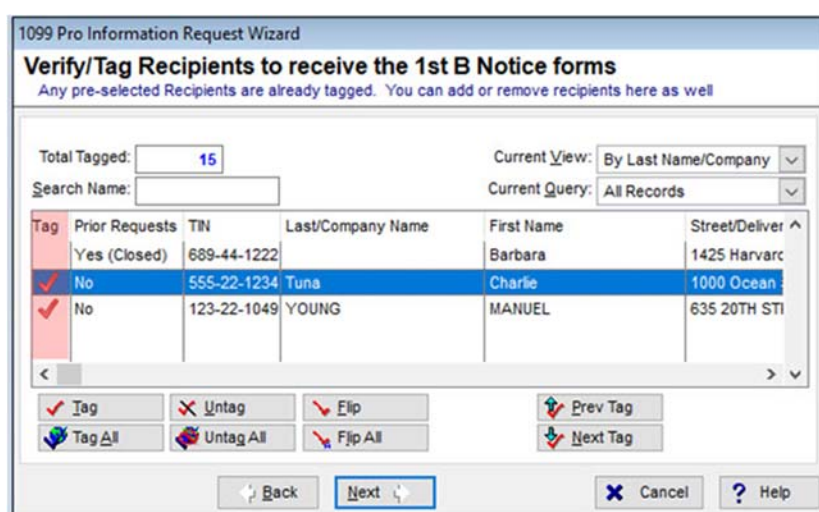

Image 1-Use the Tag and Tag All buttons to select recipients for inclusion in your information request mailing.

Reference the Prior Requests columns to determine if a request was previously issued to a recipient.

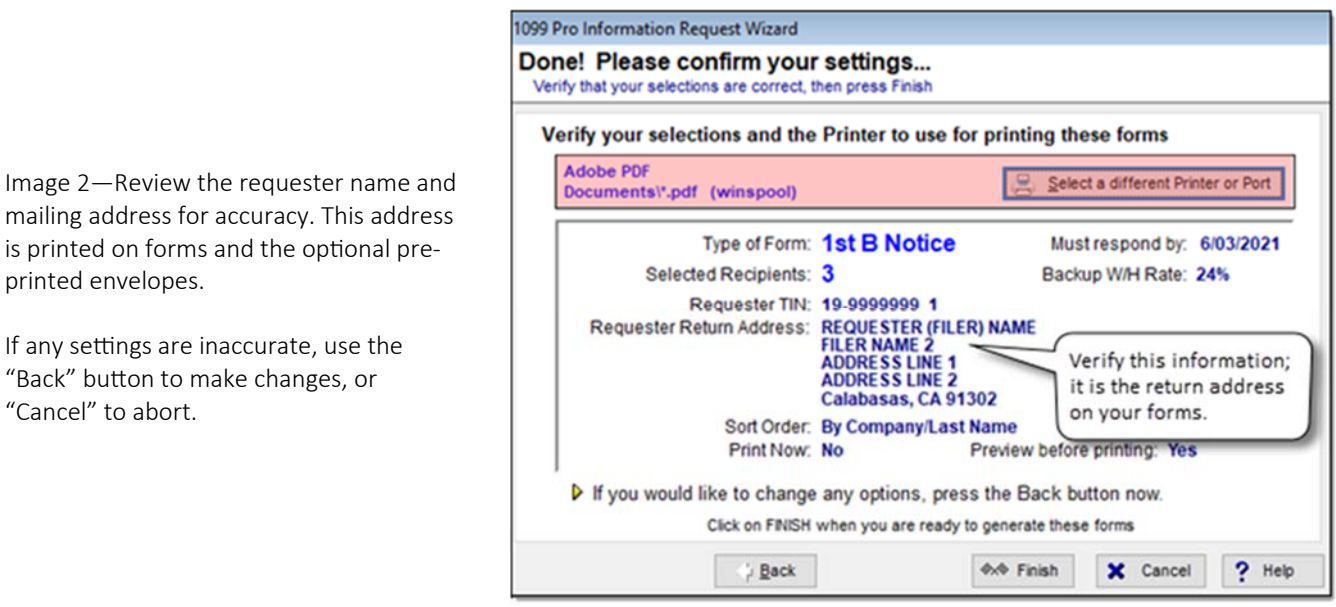

## **Submit PDF to Service Bureau**

is printed on forms and the optional pre-

If any settings are inaccurate, use the "Back" button to make changes, or

printed envelopes.

"Cancel" to abort.

Preview your PDF document prior to submission to the Service Bureau. By submitting your PDF, you confirm that your W-9/B Notice forms contain accurate information and are ready to process.

- 1. In your web browser go to https://uploads.1099pro.com.
	- Login: 1099upload
	- Password: 2004
- 2. After login, click the "Upload" button and browse for your PDF file. Uploads are automatically pulled into our secure system from the FTP site.
- 3. Email SB@1099pro.com the name of your PDF file. In the subject line enter "Service Bureau Information Request Upload".
- 4. The Service Bureau will email you upon receipt of your upload.

Direct quesƟons to *SB@1099pro.com* or call 866‐444‐3559.

# **Information Request Responses**

Upon receipt of a recipient's returned Form W‐9, 1099 Pro and Corporate Suite users can edit individual records and update the status of any Open/Pending request. Records with a Closed, Escalated, or Voided status cannot be updated.

#### Update Recipient Record

- 1. On the menu bar select Utilities > Track W-9 and B Notice Requests OR File > Recipients List.
- 2. Locate and select the recipient, click the "Change" button.
- 3. Make changes to the TIN and/or Name (Image 3).
- 4. Update the status as appropriate.
- 5. Click "Save.

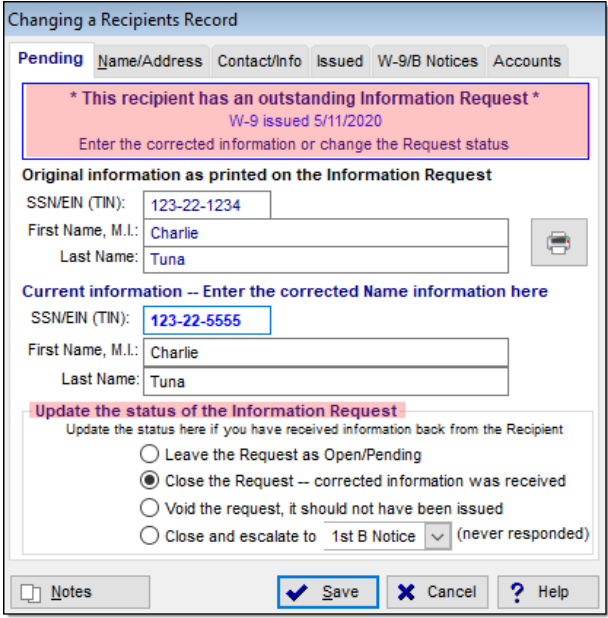

Image 3-Update the status of an information request. Use the printer icon to reprint the recipient's W‐9.

## **Manage Information Requests**

Quickly track, update, and reprint W-9s and 1st / 2nd B Notices. Select "View/Print Report" button to generate the Information Request Summary Report.

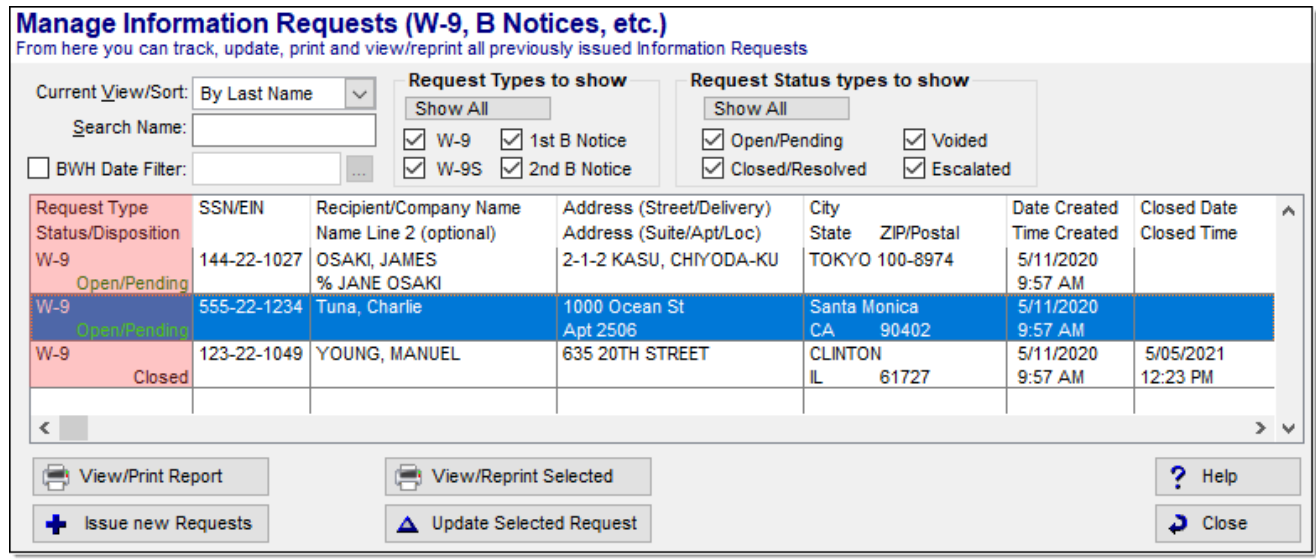

Image 4-1099 Pro software screenshot. Corporate Suite has enhanced information request features.